# **Användare instruktioner för HHTK:s nya bokningssystem**

(Om du får problem med bokningen kontakta Gunnar på 076-7610444, gunnar.berg@hhtk.se)

<https://hhtk.skedda.com/booking>

**Punkt 1-7** gäller första gången du bokar en tid och skapar ett konto. **Punkt 1b-6b** gäller när du sedan tidigare bokat en tid och skapat ett konto. **Punkt 1c-4c** gäller när du vill avboka en sedan tidigare gjord bokning.

**1: Klicka på önskad tid, om du vill boka mer en timme dra neråt (det går att boka max 2 timmar).**

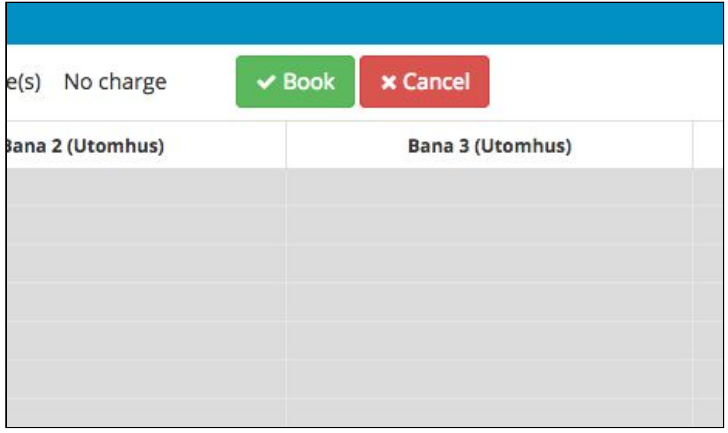

#### **2: Klicka därefter på "Book" i huvudmenyn**

#### **3: Fyll i din mailadress och klicka på "Check mail"**

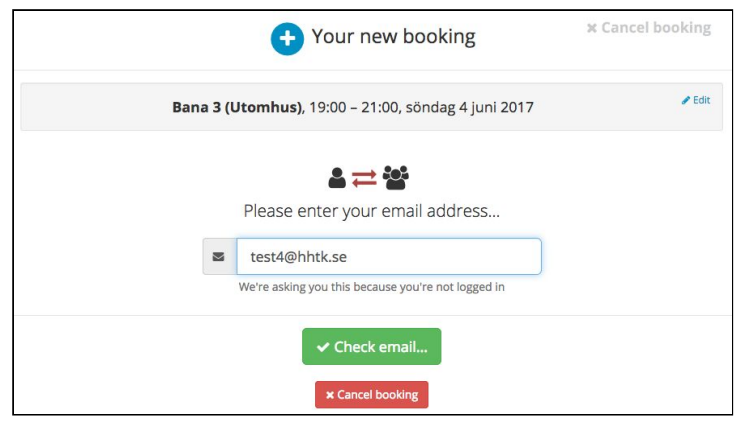

**4: Fyll i Förnamn, Efternamn och tel nr, godkänn villkoren och klicka därefter på "Confirm booking".**

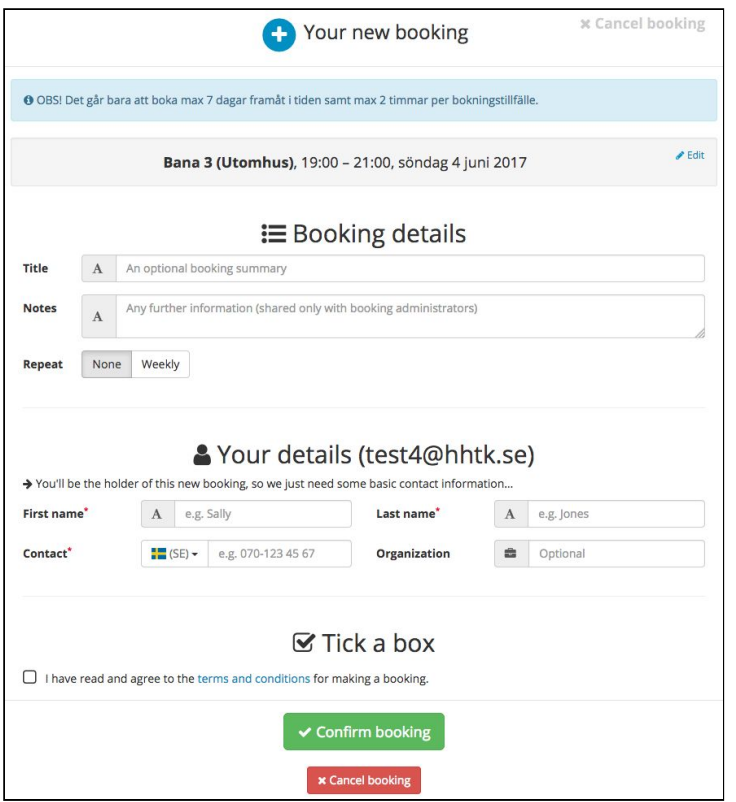

**5: Tiden är nu bokad och du får ett bekräftelsemail på bokad tid, för att kunna logga in och boka fler tider behöver du skapa ett lösenord. Klicka på kugghjulet i högra hörnet och därefter på My profil:**

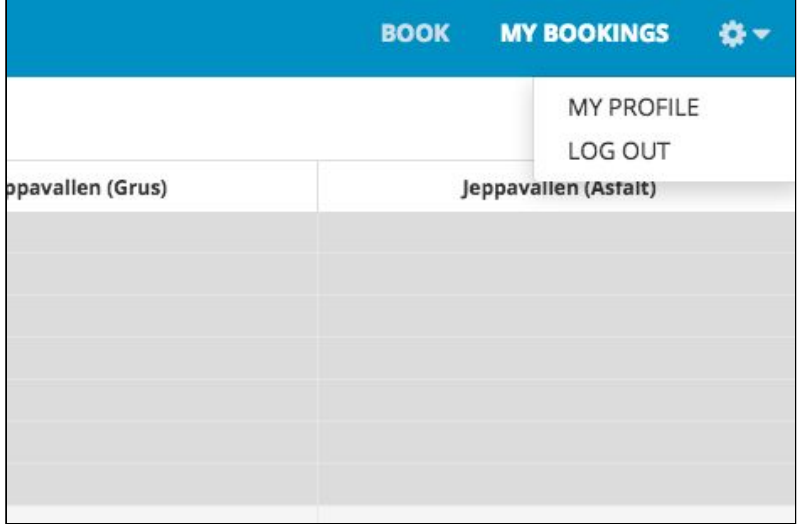

# **6: Klicka på "Add a Login" och därefter på nedersta alternativet "Password login" för att skapa ditt lösenord.**

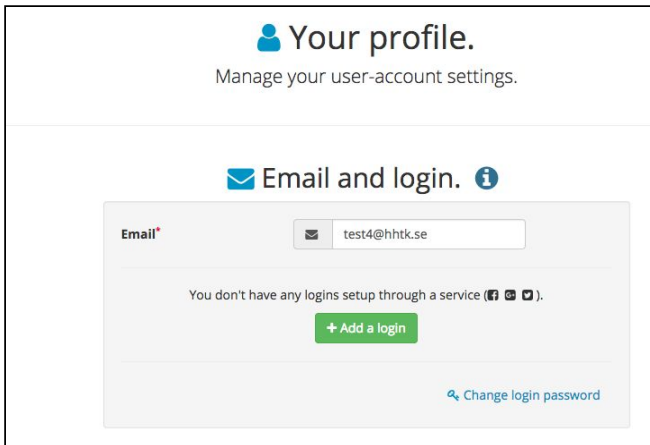

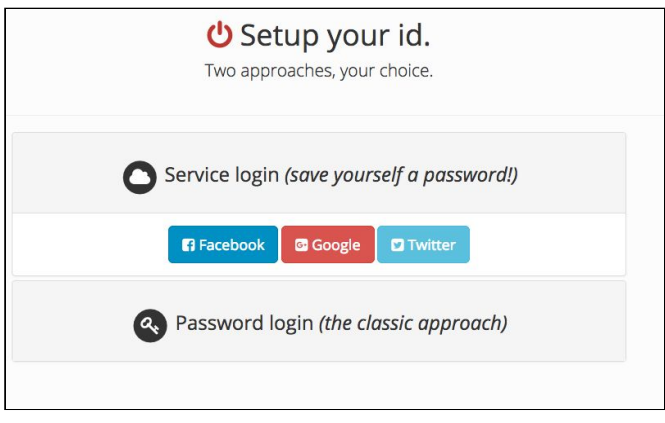

7: **Bokningen är klar, klicka därefter på kugghjulet i högra hörnet och därefter på Log out (om du vill boka fler tider kan du givetvis göra det innan du loggar ut):**

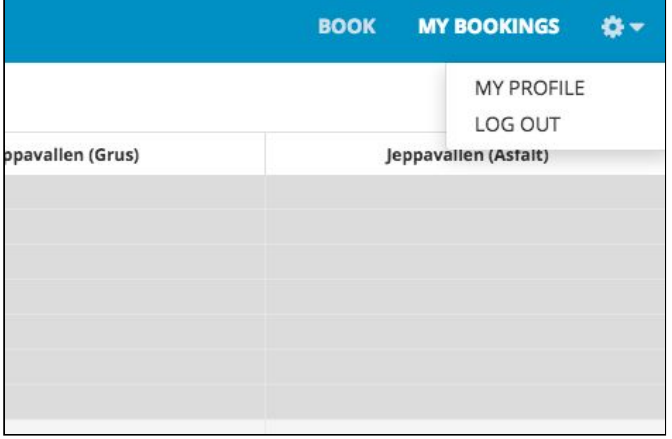

# **Nedanstående gäller när du sedan tidigare bokat en tid och skapat ett konto**

**1b: Klicka på önskad tid, om du vill boka mer en timme dra neråt (det går att boka max 2 timmar).**

# $\vee$  Book e(s) No charge **x** Cancel **Bana 2 (Utomhus)** Bana 3 (Utomhus)

#### **2b: Klicka därefter på "Book" i huvudmenyn**

#### **3b: Fyll i din mailadress och klicka på "Check mail"**

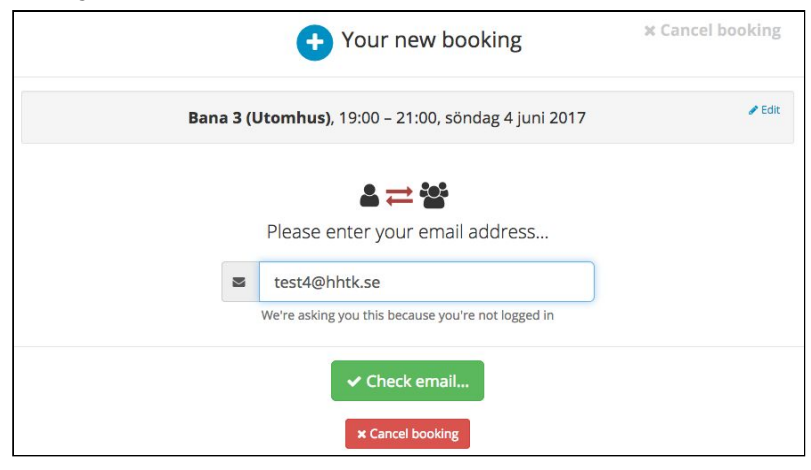

**4b: Fyll i mailadressen som du angav vid din tidigare bokning samt de lösenord som du tidigare skapat.**

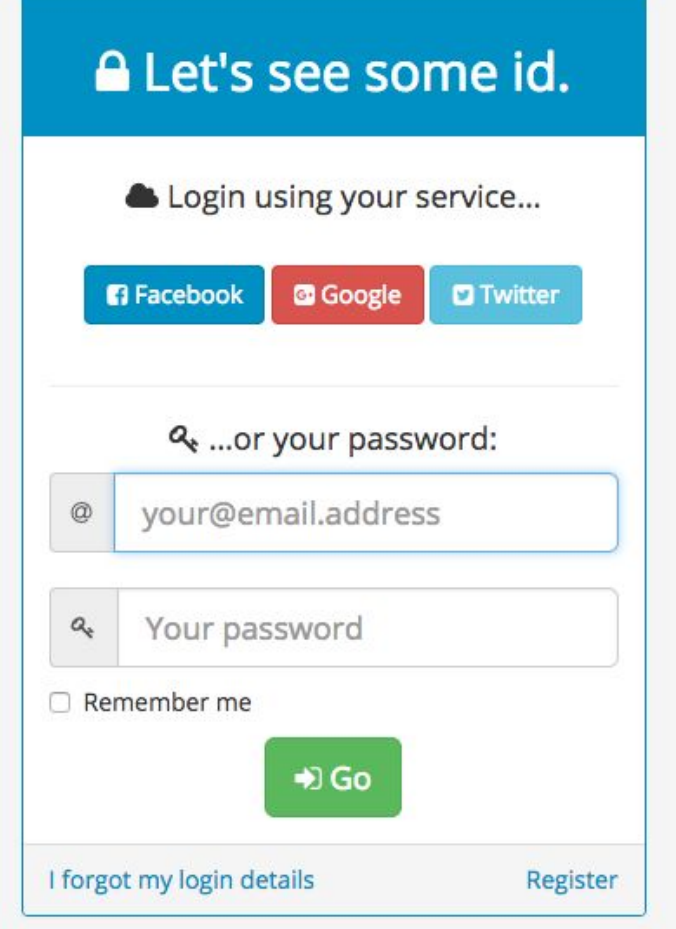

# **5b: Klicka på "Confirm booking" ditt namn och tel nr är redan ifyllt.**

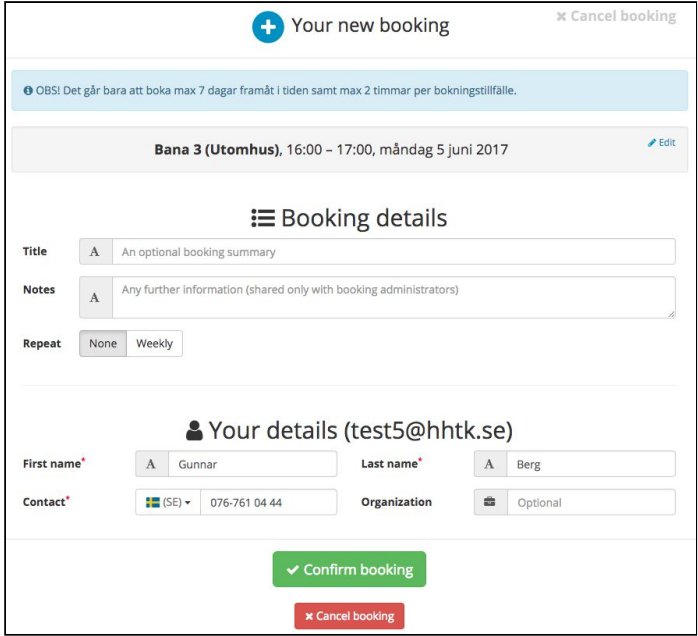

**6b: Bokningen är klar, klicka därefter på kugghjulet i högra hörnet och därefter på Log out (om du vill boka fler tider kan du givetvis göra det innan du loggar ut):**

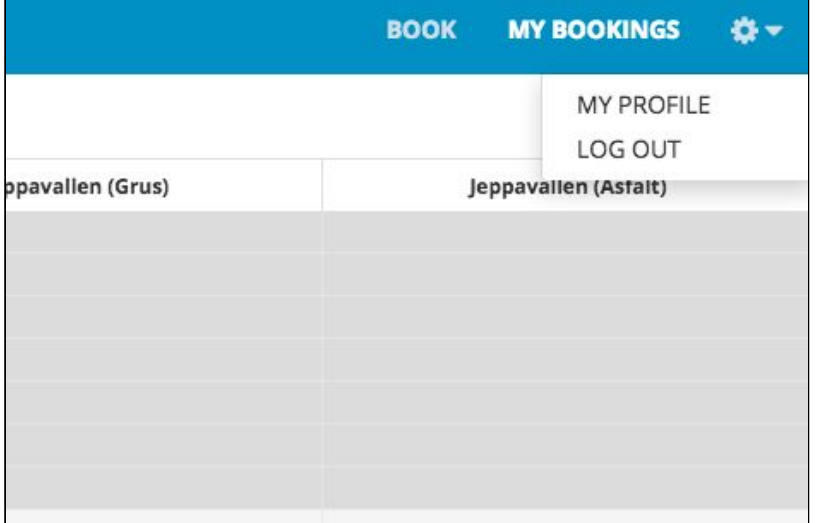

**Nedanstående gäller när du vill avboka en sedan tidigare gjord bokning. OBS! det går ej att avboka tiden om det är mindre 1 timme kvar till den sedan tidigare bokade tiden.**

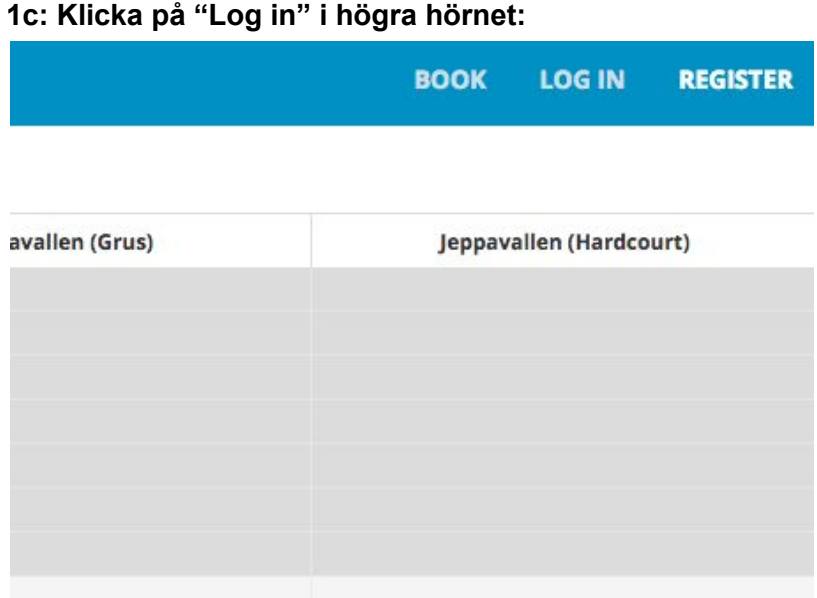

# **2c: Ange dina inloggningsuppgifter:**

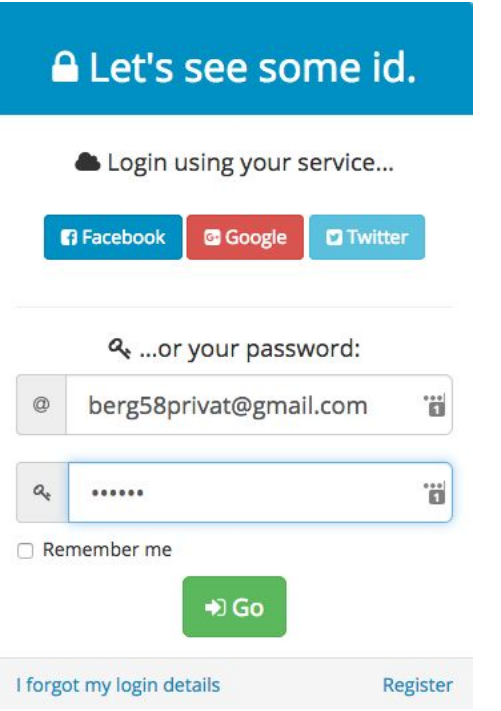

# **3c: Klicka på "pilen" på den tid som du vill avboka:**

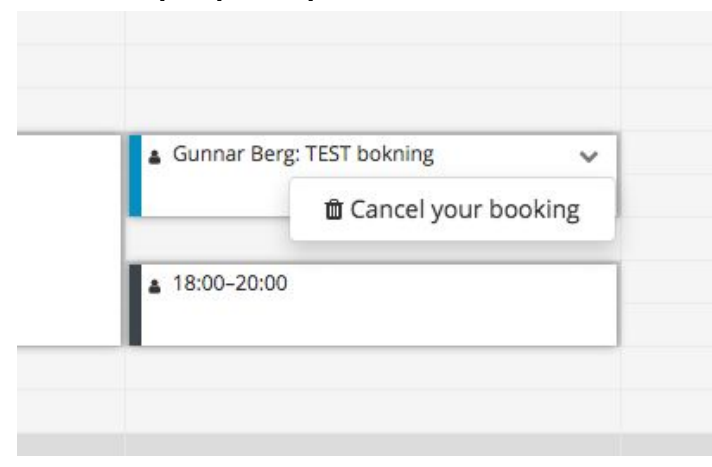

# **4c: Klicka därefter på "Yes do it".**

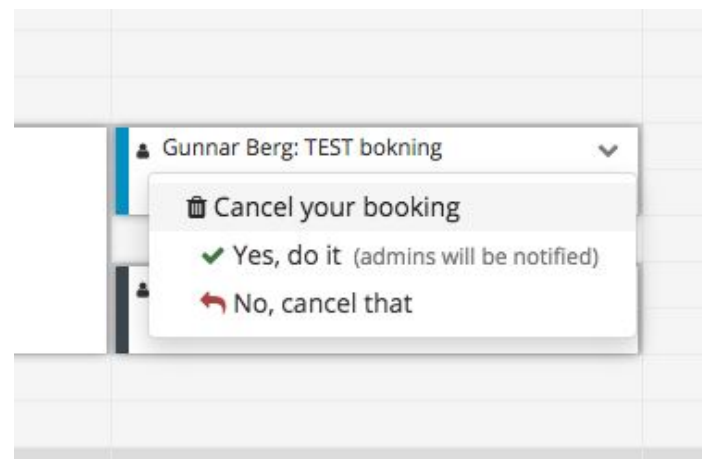